#### **SCIENZE MARITTIME E NAVALI e GIURISPRUNDEZA dell'ACCADEMICA NAVALE a.a. 2023/2024 GUIDA PER L'IMMATRICOLAZIONE Trovi tutte le informazionisulbando di concorso**

Se sei vincitore di concorso, per completare l'immatricolazione devi entro il **termine perentorio indicato nella graduatoria o nello scorrimento (pag. 8):**

1

- **pagare la prima rata** (la scadenza per il pagamento della I rata è personalizzata: devi quindi ignorare quella standard e rispettare quella indicata nella graduatoria o nello scorrimento)
- **presentare/aver presentato la domanda di borsa di studio DSU** tramite il [sito dedicato.](https://www.dsu.toscana.it/) (attento alla scadenza prevista dal DSU)

Nelle pagine che seguono sono riportati i dettagli dei passi da seguire in relazione della tipologia di studente:

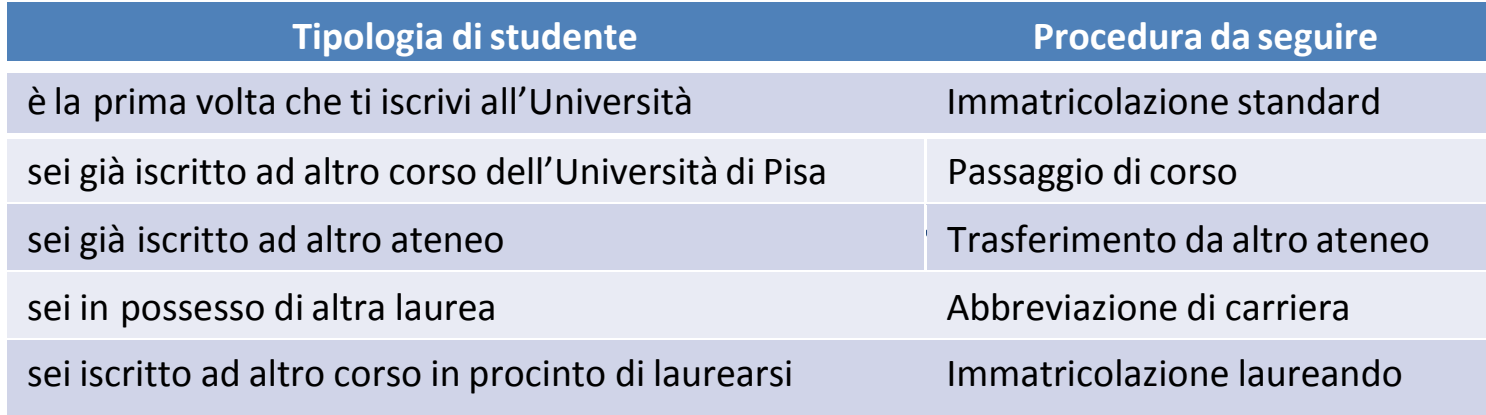

### **IMMATRICOLAZIONE STANDARD**

**QUESTA PROCEDURA DEVE ESSERE SEGUITA SIA DAGLI STUDENTI CHE SI ISCRIVONO PER LA PRIMA VOLTA ALL'UNIVERSITÀ SIA DA QUELLI CHE HANNO RINUNCIATO O SONO DECADUTI IN UNA PRECEDENTE CARRIERA**

Se sei risultato vincitore del concorso **devi entro il termine perentorio indicato nella graduatoria o nello scorrimento (pag.8)**:

1. accedere al portale *Alice* [www.studenti.unipi.it](http://www.studenti.unipi.it/)

2

- 2. selezionare dalmenu la voce "Segreteria" e poi "Scelta del corso(immatricolazioni)"
- 3. nella pagina "Scelta tipo domanda di Immatricolazione",selezionare "Immatricolazione standard"
- 4. seguire la procedura selezionando il corso (se avevi selezionato precedentemente un altro corso clicca su "Modifica il corso di studio scelto")
- 5. stampare il formulario di immatricolazione FORIM
- **6.** se non hai presentato richiesta di benefici DSU, procedere al pagamento della prima rata **(la rata deve essere pagataentro iltermine perentorio indicato nella graduatoria onello scorrimento)**
- 7. firmare il FORIM, scansionarlo e fare l'upload nella sezione dedicata del portale Alice (seleziona dal menu la voce "Allegati carriera")

La domanda di borsa di studio o la ricevuta di pagamento della prima rata sono acquisiti automaticamente. Con il pagamento della prima rata o con la presentazione della domanda di borsa di studio DSU l'immatricolazione è completata: entro 2 giorni lavorativi ti arriverà una mail di conferma e sulla home page del portale Alice, nel campo 'NOTE, sarà visualizzato il messaggio 'IMMATRICOLATO 2023/24'.

### **PASSAGGIO DI CORSO**

Se sei risultato vincitore del concorso e sei già iscritto all'Università di Pisa puoi, **entro il termine perentorio indicato nellagraduatoriaonello scorrimento (pagina 8):**

• rinunciare alla precedente carriera ed effettuare una nuova immatricolazione secondo le modalità descritte nelle altre pagine

#### **oppure**

3

- avviare la seguente procedura di passaggio di corso:
	- 1. collegati al portale [http://gepaco.adm.unipi.it,](http://gepaco.adm.unipi.it/) con le stesse credenziali del portale Alice
	- 2. segui le indicazioni per selezionare il corso
	- **3. procedi all'upload della ricevuta di presentazione della richiesta di benefici DSU o della ricevuta di pagamento della prima rata a.a. 2023/2024, pagata entroiltermine perentorio indicato nella graduatoria onello scorrimento.**

Ai fini dell'efficacia della domanda di passaggio devi essere in regola con i pagamenti ditutte le contribuzioni annuali.

*[http://matricolandosi.unipi.it](http://matricolandosi.unipi.it/)*

# **TRASFERIMENTOD'ATENEO**

Se sei risultato vincitore del concorso e sei già iscritto ad altra Università italiana puoi, **entro il termine perentorio indicato nella graduatoria o nello scorrimento (pagina 8):**

• rinunciare alla precedente carriera ed effettuare una nuova immatricolazione secondo le modalità e i termini descritti nelle altre pagine

#### **oppure**

4

- avviare la procedura di trasferimento di seguito descritta:
	- 1. accedi al portale Alice [www.studenti.unipi.it](http://www.studenti.unipi.it/)
	- 2. seleziona dal menu la voce "Segreteria" e poi "Scelta del corso (immatricolazioni)"
	- 3. nella pagina "Scelta tipo domanda di Immatri colazione" seleziona "Trasferimento in ingresso"
	- 4. seleziona il corso (se avevi selezionato precedentemente un altro corso clicca su "Modifica il corso di studio scelto")
	- 5. inserisci i dati della tua carriera nell'università di provenienza
	- 6. stampa il formulario di immatricolazione FORIM
	- **7.** se non hai presentato richiesta di benefici DSU, procedi al pagamento della prima rata **(la rata deve essere pagata entro il termine perentorio indicato nella graduatoria o nello scorrimento)**

Sempre **entro il termine perentorio indicato nella graduatoria o nello scorrimento** accedi al portale test di ingresso [http://test-ingresso.adm.unipi.it/,](http://test-ingresso.adm.unipi.it/) con le stesse credenziali del portale Alice e:

- seleziona "Trasferimento in ingresso"
- **procedi all'upload della ricevuta di presentazione della richiesta di benefici DSU o della ricevuta di pagamento della prima rata**

Dopo le verifiche amministrative da parte del Centro Matricolandosi, potrai:

- 1. stampare il "nullaosta" inviato per e-mail e comunque disponibile sul portale [http://test-ingresso.adm.unipi.it](http://test-ingresso.adm.unipi.it/)
- 2. consegnare il "nullaosta" all'ateneo di provenienza, unitamente alla richiesta di trasferimento nel rispetto della procedura e dei termini in vigore presso quell'ateneo
- 3. firmare il FORIM, scansionarlo e fare l'upload nella sezione dedicata del portale Alice (seleziona dal menu la voce "Allegati carriera")
- 4. attendere la comunicazione della Segreteria studenti relativa all'arrivo del foglio di congedo e al completamento dell'immatricolazione

#### *[http://matricolandosi.unipi.it](http://matricolandosi.unipi.it/)*

### **ABBREVIAZIONE DI CARRIERA**

Se sei risultato vincitore del concorso e sei già laureato **devi entro il termine perentorio indicato nella graduatoria o nello scorrimento (pag.8) :**

1. accedere al portale Alice [www.studenti.unipi.it](http://www.studenti.unipi.it/)

5

- 2. selezionare dalmenu la voce "Segreteria" e poi "Scelta del corso(immatricolazioni)"
- 3. nella pagina "Scelta tipo domanda di Immatricolazione" selezionare"AbbreviazioneCarriera"
- 4. seguire la procedura selezionando il corso (se avevi selezionato precedentemente un altro corso clicca su "Modifica il corso di studio scelto")
- 5. stampare il formulario di immatricolazione FORIM
- **6.** se non hai presentato richiesta di benefici DSU, procedere al pagamento della prima rata **(la rata deve essere pagataentro iltermine perentorio indicato nella graduatoria onello scorrimento)**

La domanda di borsa di studio o la ricevuta di pagamento della prima rata sono acquisiti automaticamente. Con il pagamento della prima rata o con la presentazione della domanda di borsa di studio DSU l'immatricolazione è completata: entro 2 giorni lavorativi ti arriverà una mail di conferma e sulla home page del portale Alice, nel campo 'NOTE, saràvisualizzato ilmessaggio 'IMMATRICOLATO 2023/24'. Inoltre, dovrai:

- 1. firmare il FORIM, scansionarlo e fare l'upload nella sezione dedicata del portale Alice (seleziona dal menu la voce "Allegati carriera")
- 2. presentare alla Segreteria studenti il modulo di riconoscimento titoli, allegando l'autocertificazione del titolo di studio posseduto edegli esamisostenuti

*[http://matricolandosi.unipi.i](http://matricolandosi.unipi.i/)*

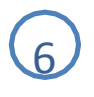

### **IMMATRICOLAZIONE**

## **LAUREANDI IN ALTRI CORSI DI STUDIO - UNIVERSITÀ DI PISA**

Se sei risultato vincitore del concorso e sei laureando presso altri corsi di studio hai diritto al mantenimento del posto fino al **02 gennaio 2024** e pertanto **devi entro il termine perentorio indicato nella graduatoria o nello scorrimento (pag. 8)**:

- **1.** se non hai presentato richiesta di benefici DSU, nella sezione "Segreteria" e poi "Tasse" procedere al pagamento della prima rata **(la rata deve essere pagata entro il termine perentorio indicato nella graduatoria o nello scorrimento)**
- **2.** accedere al portale test di ingresso [http://test-ingresso.adm.unipi.it/,](http://test-ingresso.adm.unipi.it/c) con le stesse credenziali del portale Alice, e:
	- selezionare"Immatricolazione laureando"
	- **procedere all'upload della ricevuta di presentazione della richiesta di benefici DSU o della ricevuta dipagamento della prima rata**

Dopo il conseguimento del titolo di laurea, segui la procedura "ABBREVIAZIONE DI CARRIERA" indicata a pagina 5

#### **IMMATRICOLAZIONE**

## **LAUREANDI IN ALTRI CORSI DI STUDIO - ALTRI ATENEI**

Se sei risultato vincitore del concorso e sei laureando presso altri corsi di studio hai diritto al mantenimento del posto fino al **02 gennaio 2023** e **devi entro il termine perentorio indicato nella graduatoria o nello scorrimento (pag. 8):**

1. accedere al portale Alice [\(www.studenti.unipi.it\)](http://www.studenti.unipi.it/)

7

- 2. selezionare dal menu la voce "Segreteria" e poi "Scelta del corso(Immatricolazioni)"
- 3. nella pagina "Scelta tipo domanda diImmatricolazione" selezionare"Immatricolazionestandard"
- 4. seguire la procedura selezionando il corso (se avevi selezionato precedentemente un altro corso clicca su "Modifica il corsodi studio scelto")
- 5. stampare il formulario di immatricolazione FORIM
- **6.** se non hai presentato richiesta di benefici DSU, procedere al pagamento della prima rata **(la rata deve essere pagataentroiltermine perentorio indicato nella graduatoriaonelloscorrimento)**

Sempre **entro il termine perentorio indicato nella graduatoria o nello scorrimento** devi accedere al portale *test di ingresso* [http://test-ingresso.adm.unipi.it/,](http://test-ingresso.adm.unipi.it/)con le stessecredenziali del portale Alice e :

- •selezionare"Immatricolazionelaureando"
- **procedere all'upload della ricevuta di presentazione della richiesta di benefici DSU o della ricevuta di pagamento della prima rata**

Dopo il conseguimento del titolo di laurea dovrai:

- 1. firmare il FORIM, scansionarlo o fotografarlo e fare l'upload nella sezione dedicata del portale Alice (seleziona dal menu la voce "Allegati carriera").
- 2. presentare alla Segreteria studenti il modulo di riconoscimento titoli, allegando l'autocertificazione del titolo di studio posseduto e degli esamisostenuti

# **GRADUATORIA E SCADENZE**

La graduatoria sarà pubblicata su

8

<https://matricolandosi.unipi.it/immatricolazioni/scienze-marittime-e-navali-accademia-navale/> <https://matricolandosi.unipi.it/immatricolazioni/giurisprudenza-accademia-navale/>

Non riceverai alcuna comunicazione personale, pertanto sei tenuto a prendere visione della graduatoria nel modo predetto.

Se risulti vincitore, il termine perentorio entro il quale devi perfezionare l'immatricolazione, pena la decadenza dal diritto, è **25 settembre 2023**.

Isubentranti per scorrimento della graduatoria, a seguito di rinuncia o decadenza dei vincitori, saranno resi noti secondo il seguente calendario:

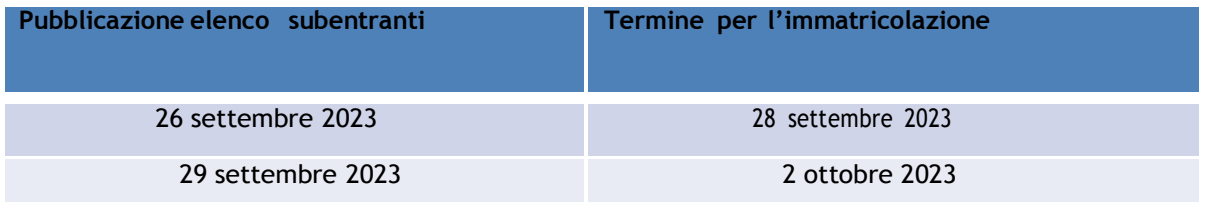

Il 29 settembre 2023, con la pubblicazione dell'elenco dei subentranti, saranno altresì indicate le date di pubblicazione degli eventuali successivi subentri.

L'elenco dei subentranti sarà reso noto con le stesse modalità di pubblicazione della graduatoria.

#### *[http://matricolandosi.unipi.it](http://matricolandosi.unipi.it/)*